$\left\arrow$  book.book Page 1 Wednesday, May 9, 2007 7:16 PM **Contract Contract Contract Contract Contract Contract Contract Contract Contract Contract Contract C**  $\overline{\overline{\bigoplus}}$ 

# Dell™ XPS™ 1730 Owner's Manual

Model PP06XA

www.dell.com | support.dell.com

book.book Page 2 Wednesday, May 9, 2007 7:16 PM

### Notes, Notices, and Cautions

**NOTE:** A NOTE indicates important information that helps you make better use of your computer.

C) **NOTICE:** A NOTICE indicates either potential damage to hardware or loss of data and tells you how to avoid the problem.

/!\ CAUTION: A CAUTION indicates a potential for property damage, personal injury, or death.

#### \_\_\_\_\_\_\_\_\_\_\_\_\_\_\_\_\_\_\_\_ **Information in this document is subject to change without notice. © 2007 Dell Inc. All rights reserved.**

Reproduction in any manner whatsoever without the written permission of Dell Inc. is strictly forbidden.

Trademarks used in this text: *Dell*, the *DELL* logo, *Inspiron*, *Wi-Fi Catcher*, and *Dell MediaDirect* are trademarks of Dell Inc.; *Intel,* and *Core* are registered trademarks of Intel Corporation*.*; *Microsoft* and *Windows* are registered trademarks and *Windows Vista* is a trademark of Microsoft Corporation in the United States and/or other countries; *Bluetooth* is a registered trademark owned by Bluetooth SIG, Inc. and is used by Dell under license.

Other trademarks and trade names may be used in this document to refer to either the entities claiming the marks and names or their products. Dell Inc. disclaims any proprietary interest in trademarks and trade names other than its own.

Model PP26L

July 2007 P/N TM373 Rev. A00

 $\begin{array}{c|c}\n\hline\n\text{bookbook Page 3 Wednesday, May 9, 2007 7:16 PM}\n\hline\n\end{array}$ 

# **Contents**

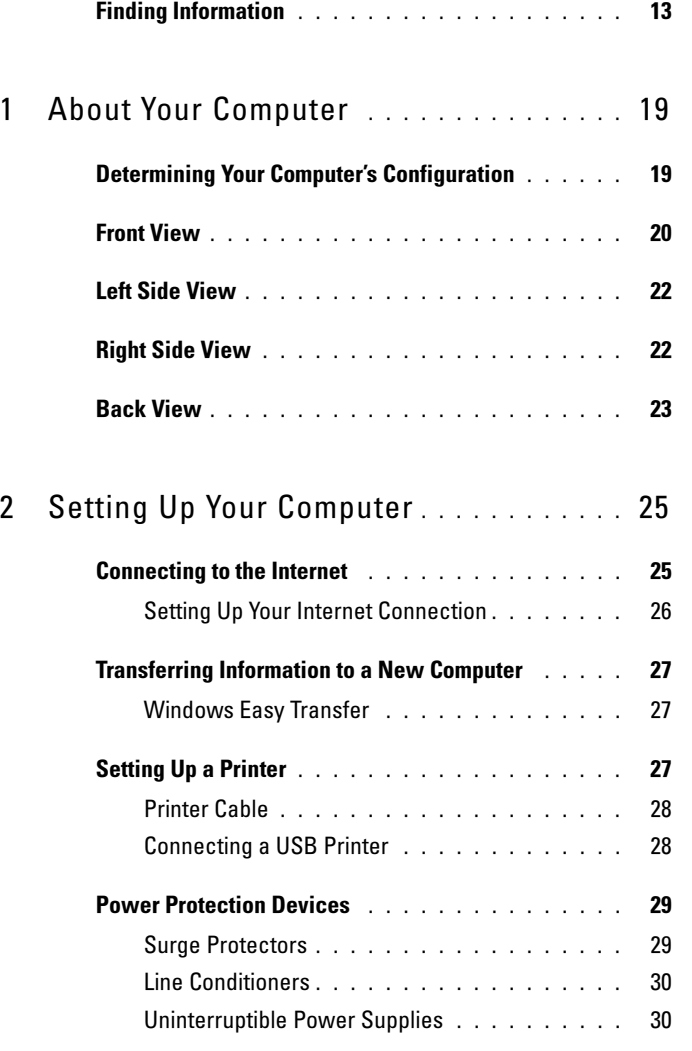

Contents | 3

 $\triangle$ 

(I

 $\begin{array}{c|c}\n\hline\n\text{book book} \text{Page 4 Wednesday, May 9, 2007 7:16 PM}\n\hline\n\end{array}$ 

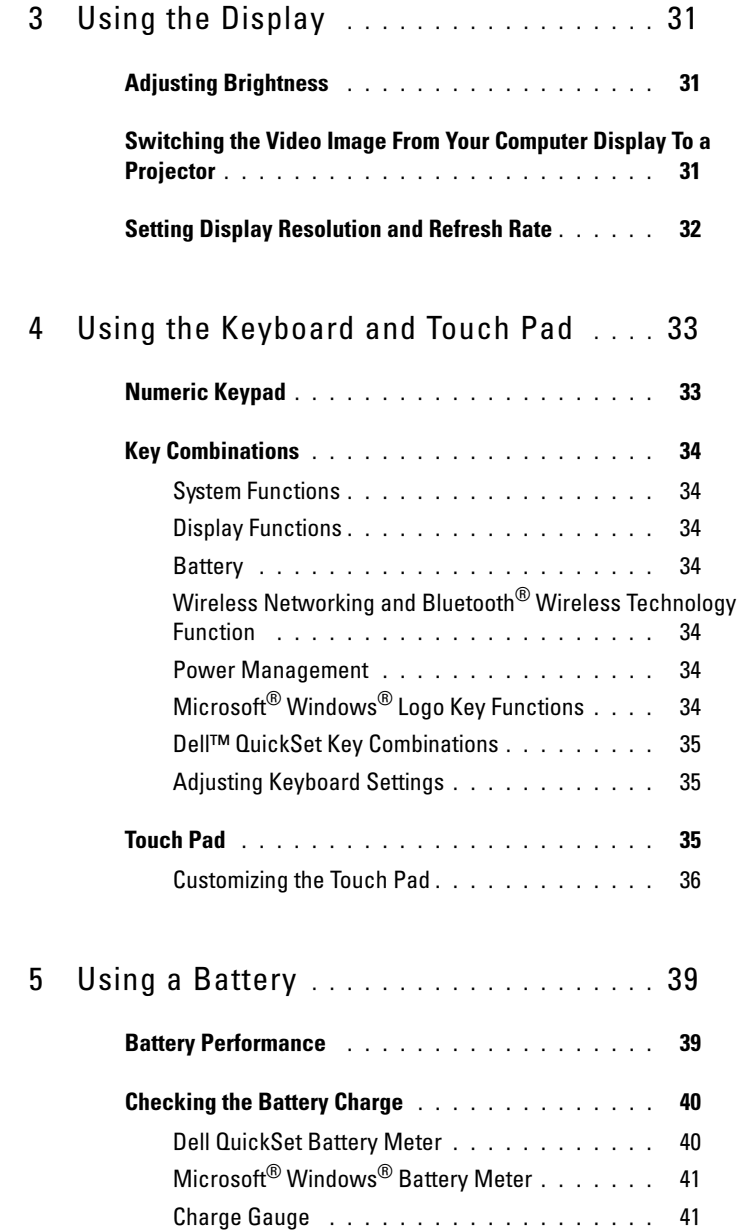

 $\begin{array}{c|c} \multicolumn{3}{c|}{\LARGE \bullet} & \multicolumn{3}{c|}{\LARGE \bullet} \end{array}$ 

4 | Contents

 $\bigotimes$  book.book Page 5 Wednesday, May 9, 2007 7:16 PM

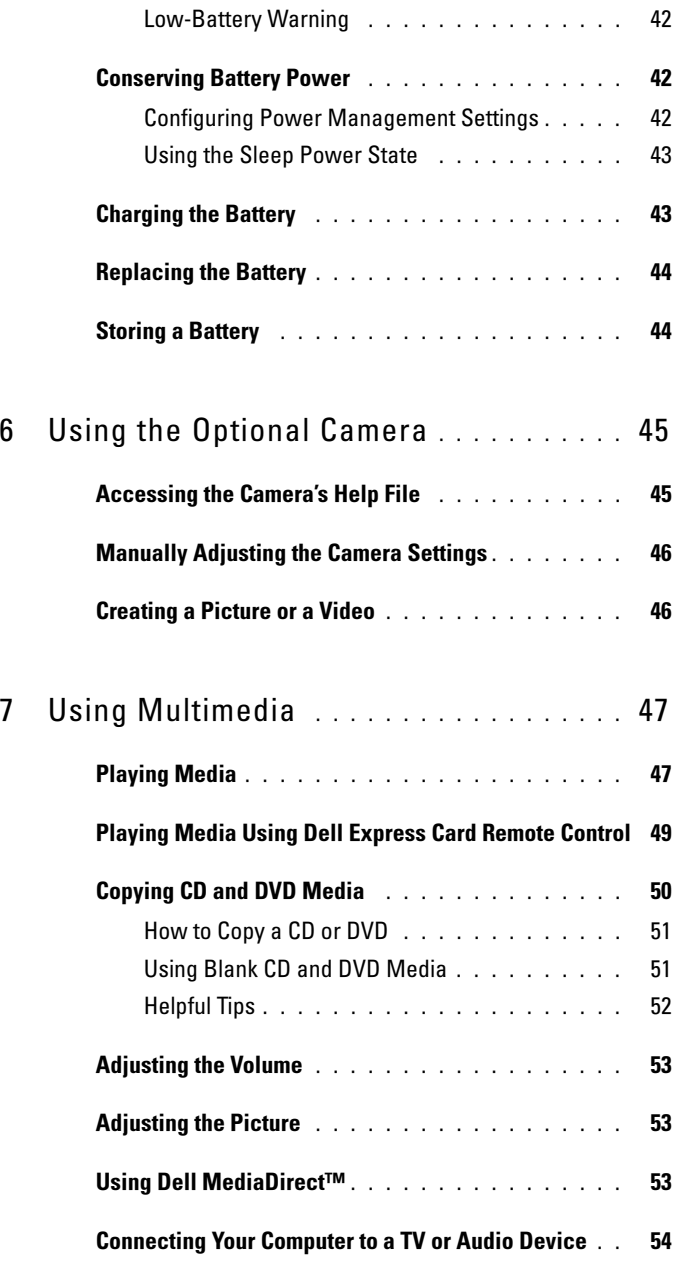

Contents | 5

 $\blacklozenge$ 

O

 $\begin{array}{c|c}\n\hline\n\text{book book} \text{Page 6 Wednesday, May 9, 2007 7:16 PM}\n\hline\n\end{array}$ 

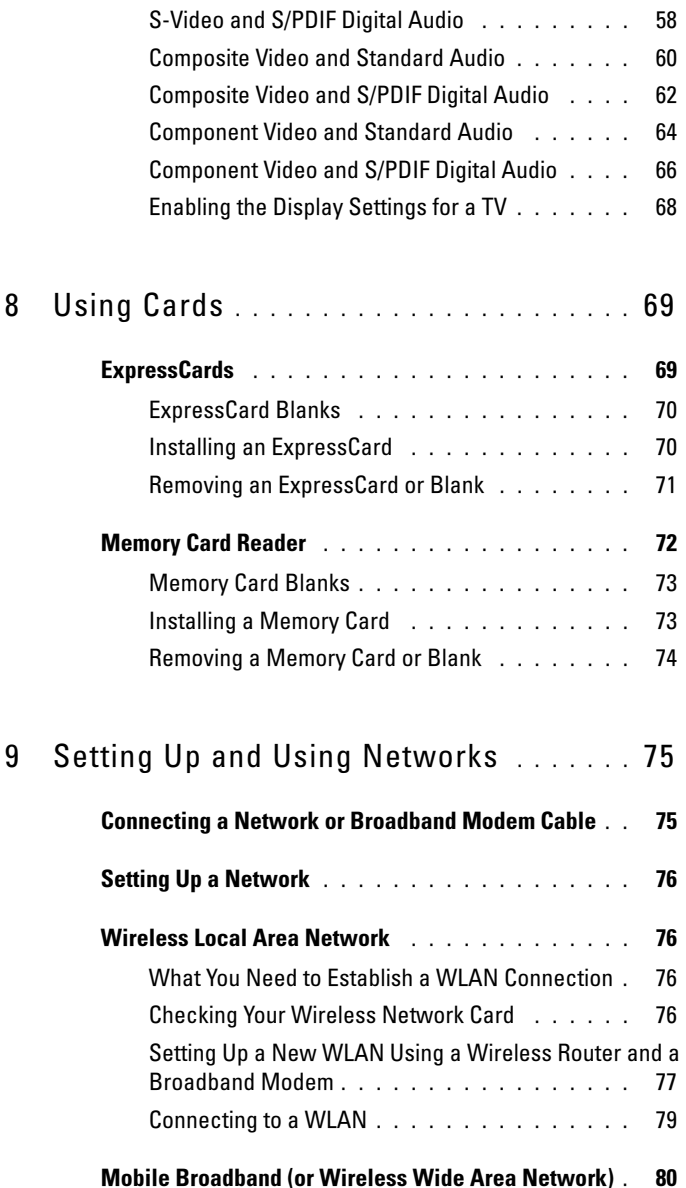

S-Video and Standard Audio . . . . . . . . . . . . 56

 $\begin{array}{c|c}\n\hline\n\end{array}$ 

6 | Contents

 $\frac{\Theta}{\sqrt{2}}$ 

book.book Page 7 Wednesday, May 9, 2007 7:16 PM

**All** 

 $\overline{\bigoplus}$ 

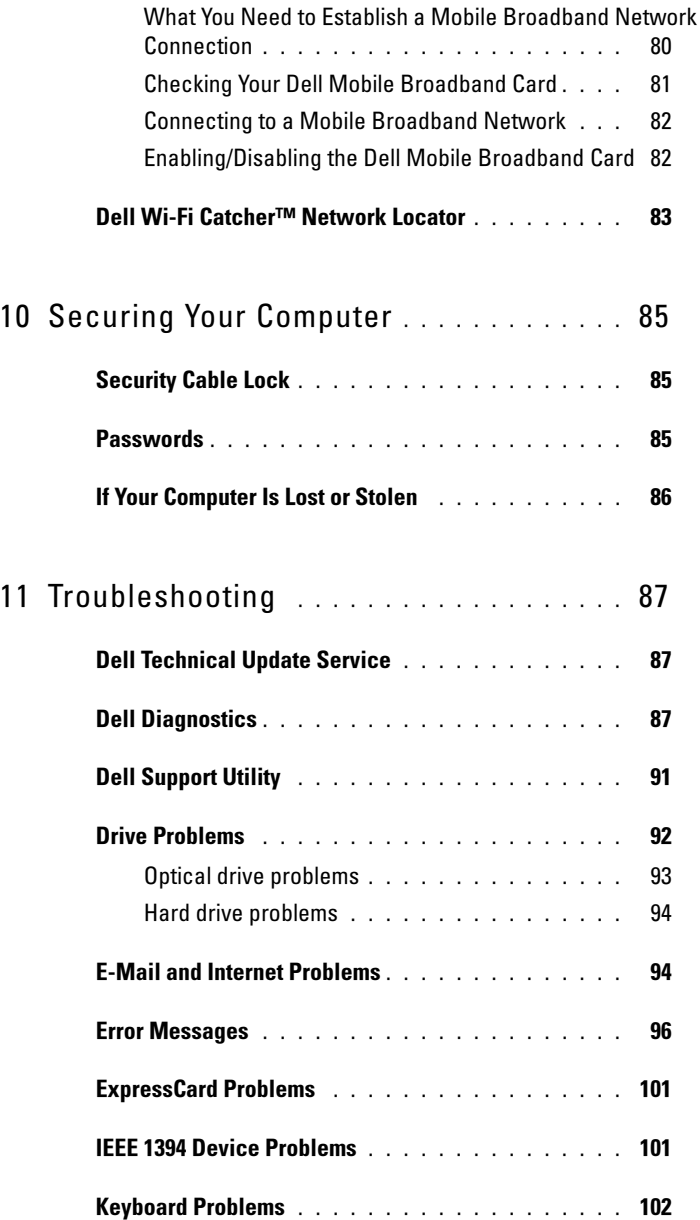

Contents | 7

 $\clubsuit$ 

 $\bigotimes$  book.book Page 8 Wednesday, May 9, 2007 7:16 PM

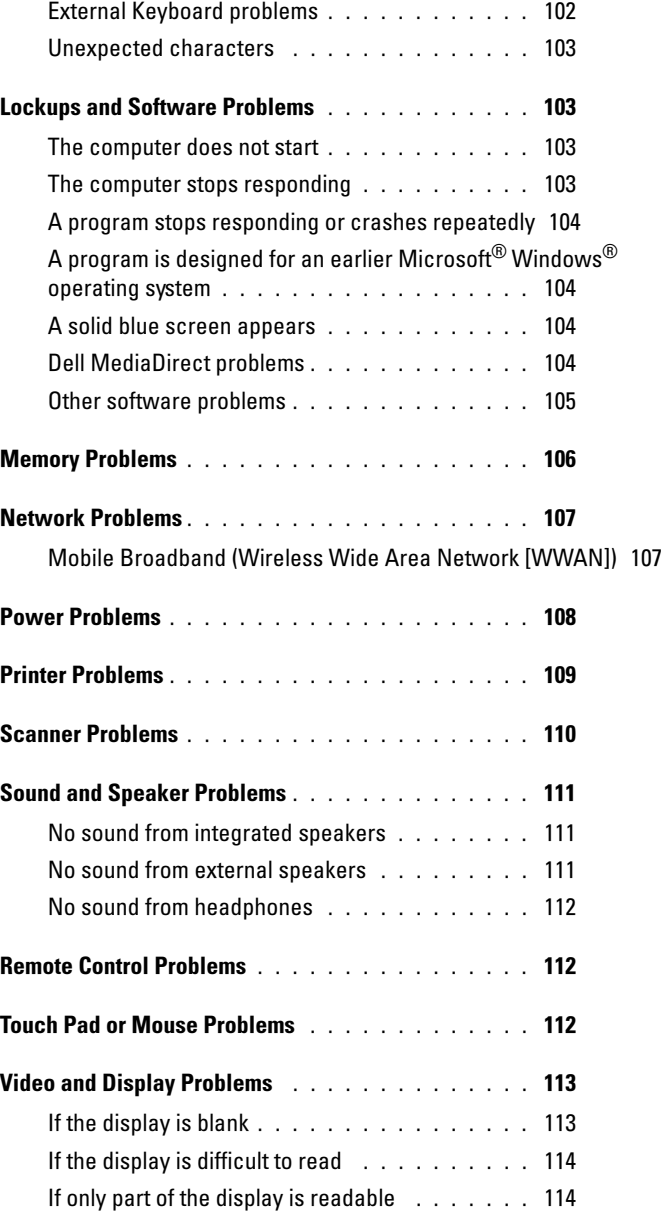

 $\begin{array}{c|c|c|c} \multicolumn{3}{c|}{\theta} & \multicolumn{3}{c|}{\theta} & \multicolumn{3}{c|}{\theta} & \multicolumn{3}{c|}{\theta} & \multicolumn{3}{c|}{\theta} & \multicolumn{3}{c|}{\theta} & \multicolumn{3}{c|}{\theta} & \multicolumn{3}{c|}{\theta} & \multicolumn{3}{c|}{\theta} & \multicolumn{3}{c|}{\theta} & \multicolumn{3}{c|}{\theta} & \multicolumn{3}{c|}{\theta} & \multicolumn{3}{c|}{\theta} & \multicolumn{3}{c|}{\theta} & \multicolumn{3}{c|}{\$ 

8 | Contents

 $\bigotimes$  book.book Page 9 Wednesday, May 9, 2007 7:16 PM

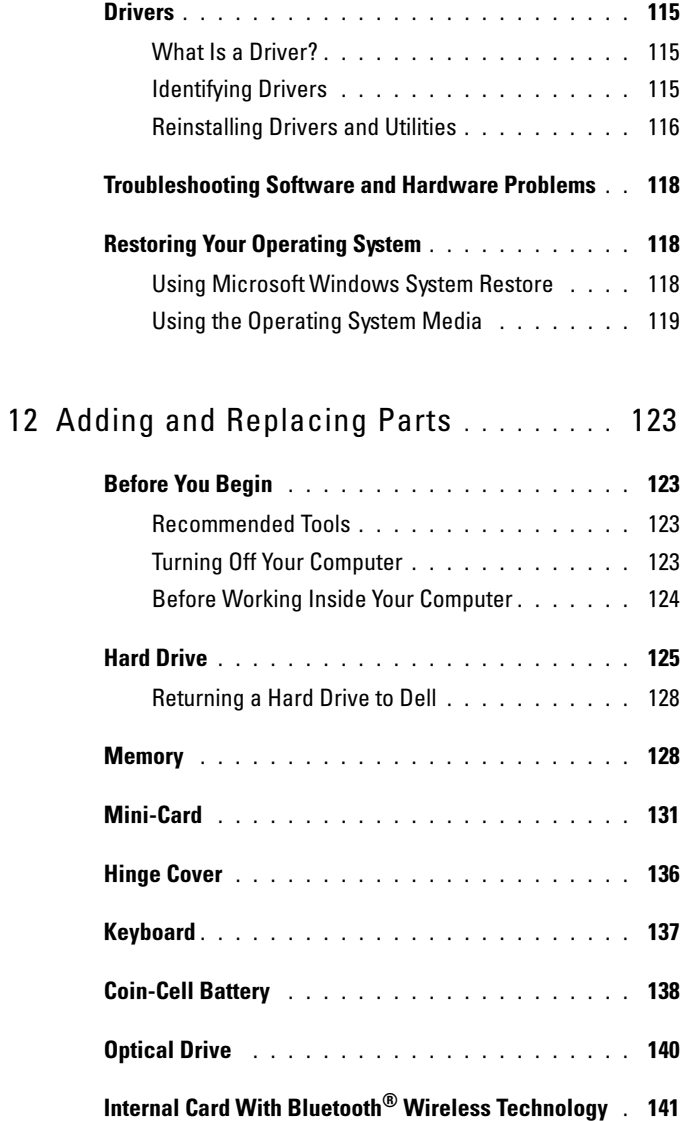

 $\begin{array}{c|c}\n\hline\n\text{book book Page 10 Wednesday, May 9, 2007 7:16 PM}\n\hline\n\end{array}$ 

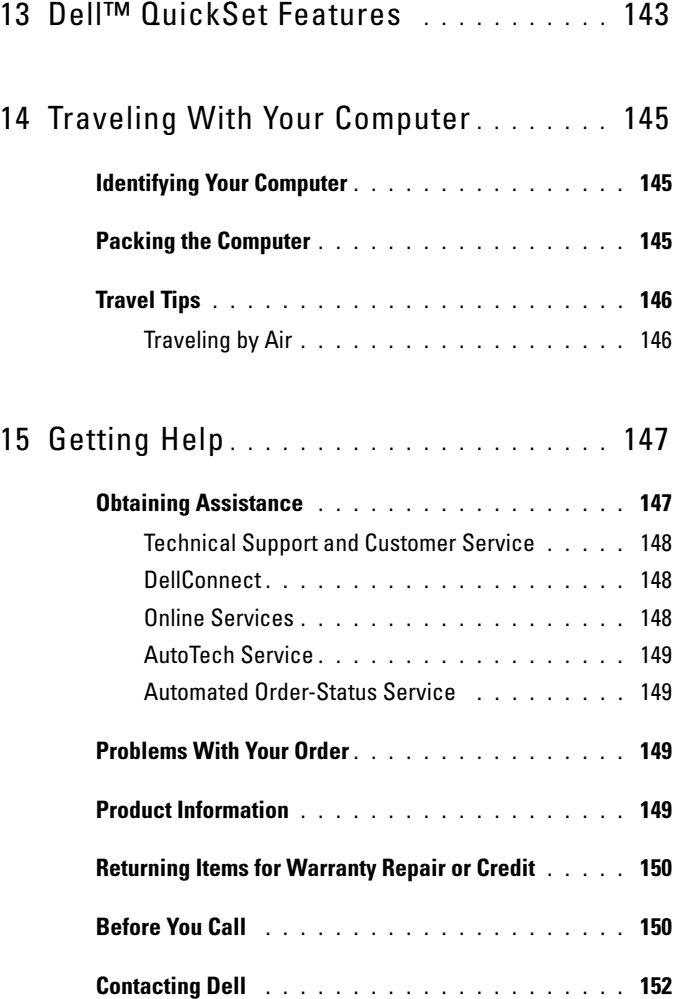

10 | Contents

 $\left\{\begin{matrix} \begin{matrix} 1 \end{matrix} \end{matrix}\right\}$  book.book Page 11 Wednesday, May 9, 2007 7:16 PM

 $\overline{\rightarrow}$ 

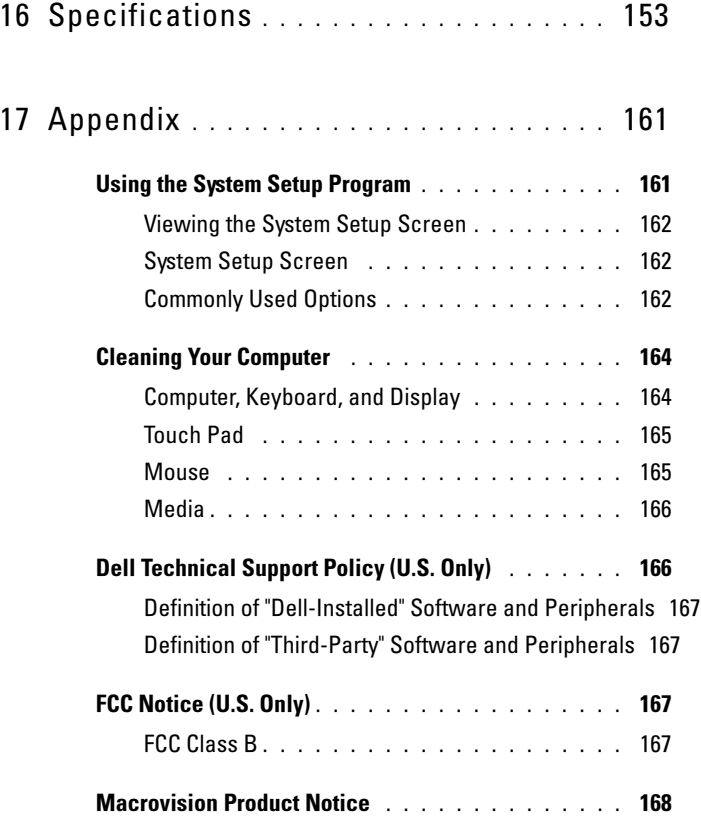

### Glossary 169

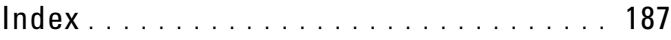

Ҿ

(I)

 $\begin{array}{c|c}\n\hline\n\text{book}.\text{book} \text{Page 12 Wednesday, May 9, 2007 7:16 PM}\n\hline\n\end{array}$ 

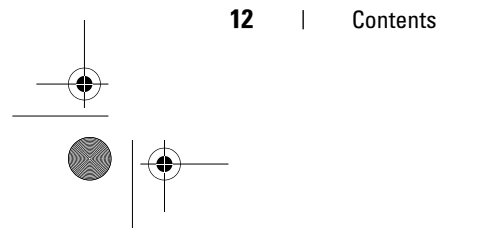

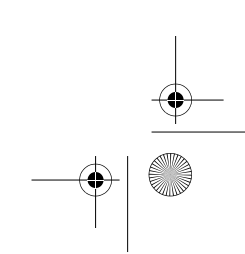

book.book Page 13 Wednesday, May 9, 2007 7:16 PM

### Finding Information

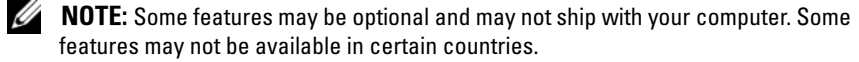

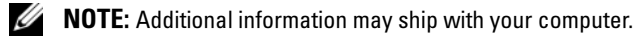

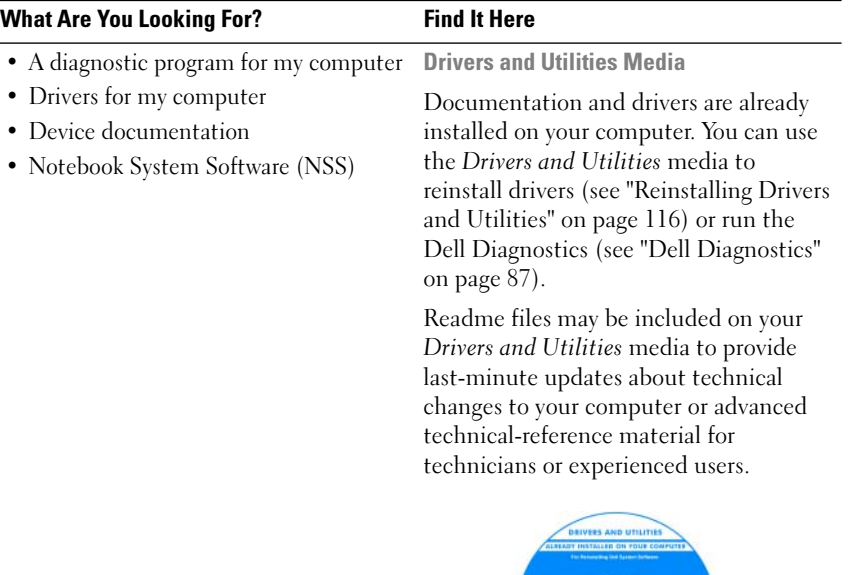

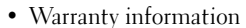

- Terms and Conditions (U.S. only)
- Safety instructions
- Regulatory information
- Ergonomics information
- End User License Agreement

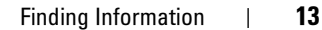

NOTE: Drivers and documentation updates

can be found at support.dell.com.

Dell™ Product Information Guide

**Cardinal** 

 $\overline{\bigoplus}$ 

#### What Are You Looking For? Find It Here

• How to set up my computer Setup Diagram

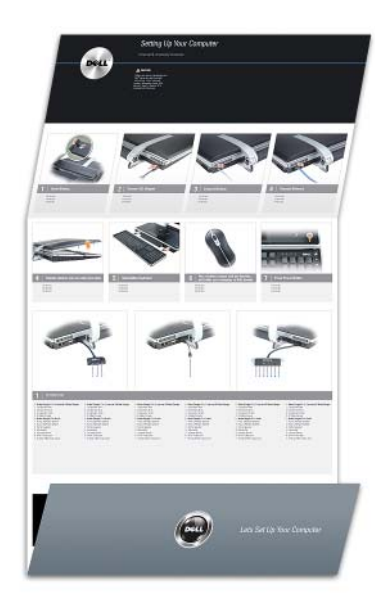

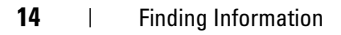

 $\begin{array}{c|c|c} \multicolumn{1}{c|}{\LARGE \longleftarrow} & \multicolumn{1}{c|}{\LARGE \longleftarrow} \\ \multicolumn{1}{c|}{\LARGE \longleftarrow} & \multicolumn{1}{c|}{\LARGE \longleftarrow} \\ \multicolumn{1}{c|}{\LARGE \longleftarrow} & \multicolumn{1}{c|}{\LARGE \longleftarrow} \\ \multicolumn{1}{c|}{\LARGE \longleftarrow} & \multicolumn{1}{c|}{\LARGE \longleftarrow} \\ \multicolumn{1}{c|}{\LARGE \longleftarrow} & \multicolumn{1}{c|}{\LARGE \longleftarrow} \\ \multicolumn{1}{c|}{\LARGE \longleftarrow} &$ 

 $\overrightarrow{\bullet}$ 

#### What Are You Looking For? Find It Here

- Service Tag and Express Service Code
- Microsoft<br/>  ${}^{\circledR}$  Windows  ${}^{\circledR}$  Product Key

Service Tag and Microsoft Windows Product Key

These labels are located on your computer.

• Use the Service Tag to identify your computer when you use support.dell.com or contact support.

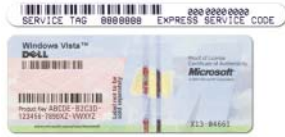

• Enter the Express Service Code to direct your call when contacting support.

NOTE: As an increased security measure, the newly designed Microsoft Windows license label incorporates a "security portal," which looks like a missing portion of the label, to discourage removal of the label.

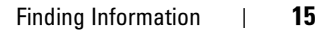

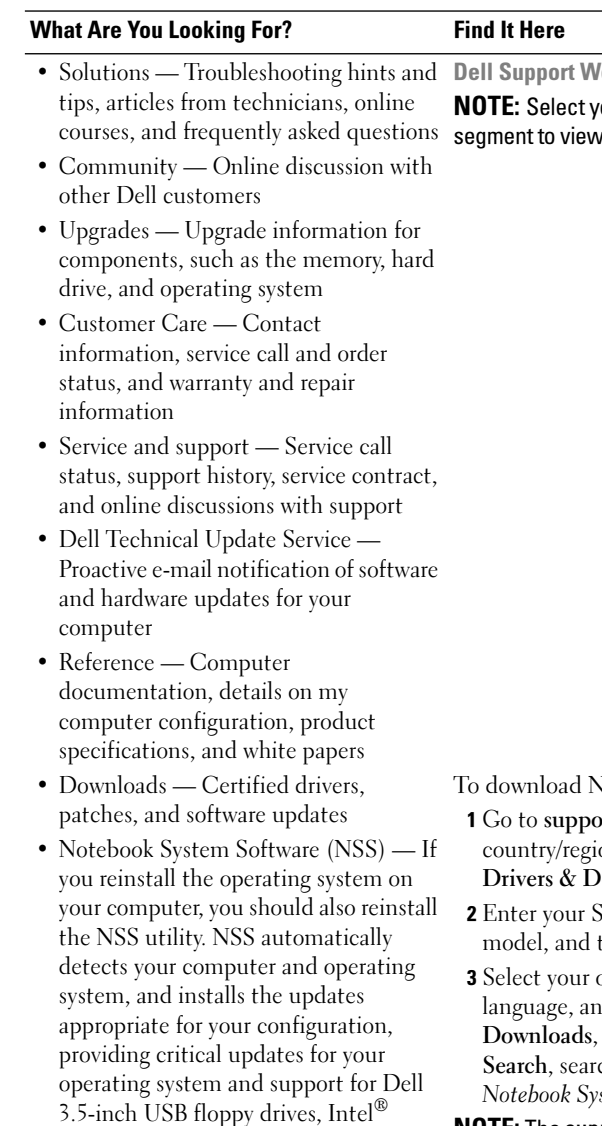

lebsite — support.dell.com

our region or business the appropriate support site.

- Votebook System Software:
- ort.dell.com, select your on, and then click ownloads.
- Service Tag or product then click  $Go$ .
- operating system and d then click Find or under Downloads ch for the keyword Notebook System Software.

NOTE: The support.dell.com user interface may vary depending on your selections.

#### 16 | Finding Information

processors, optical drives, and USB devices. NSS is necessary for correct operation of your Dell computer.

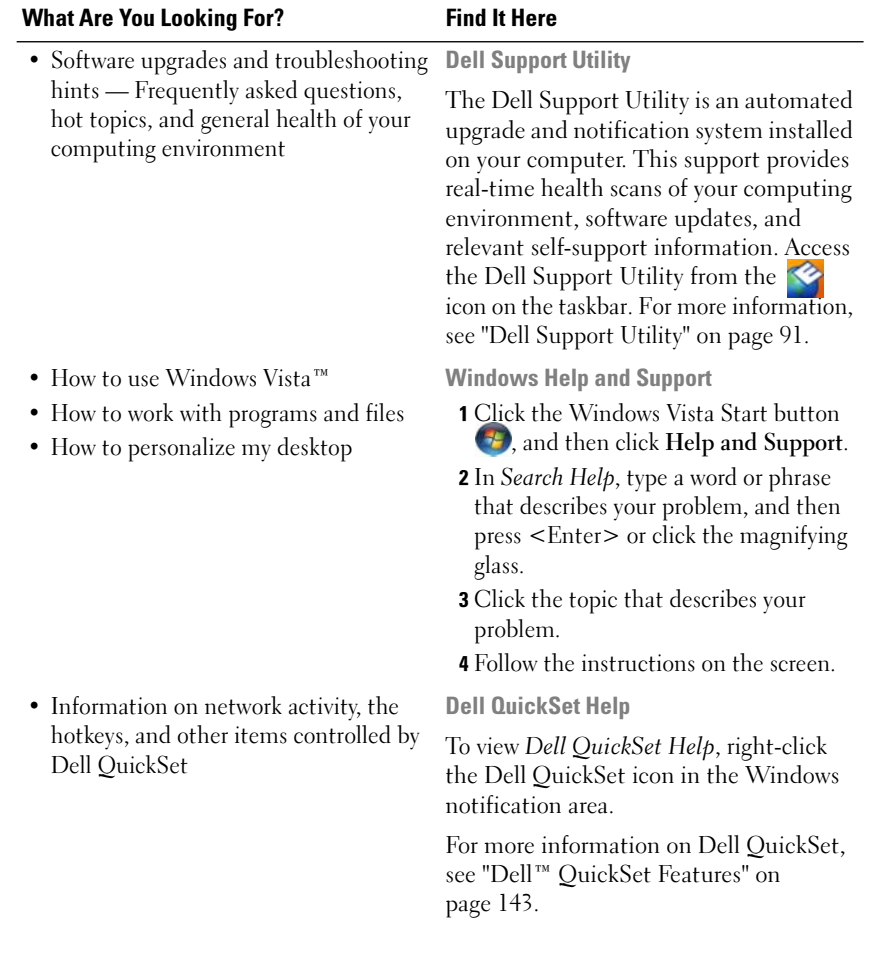

#### Finding Information | 17

 $\blacklozenge$ 

(I

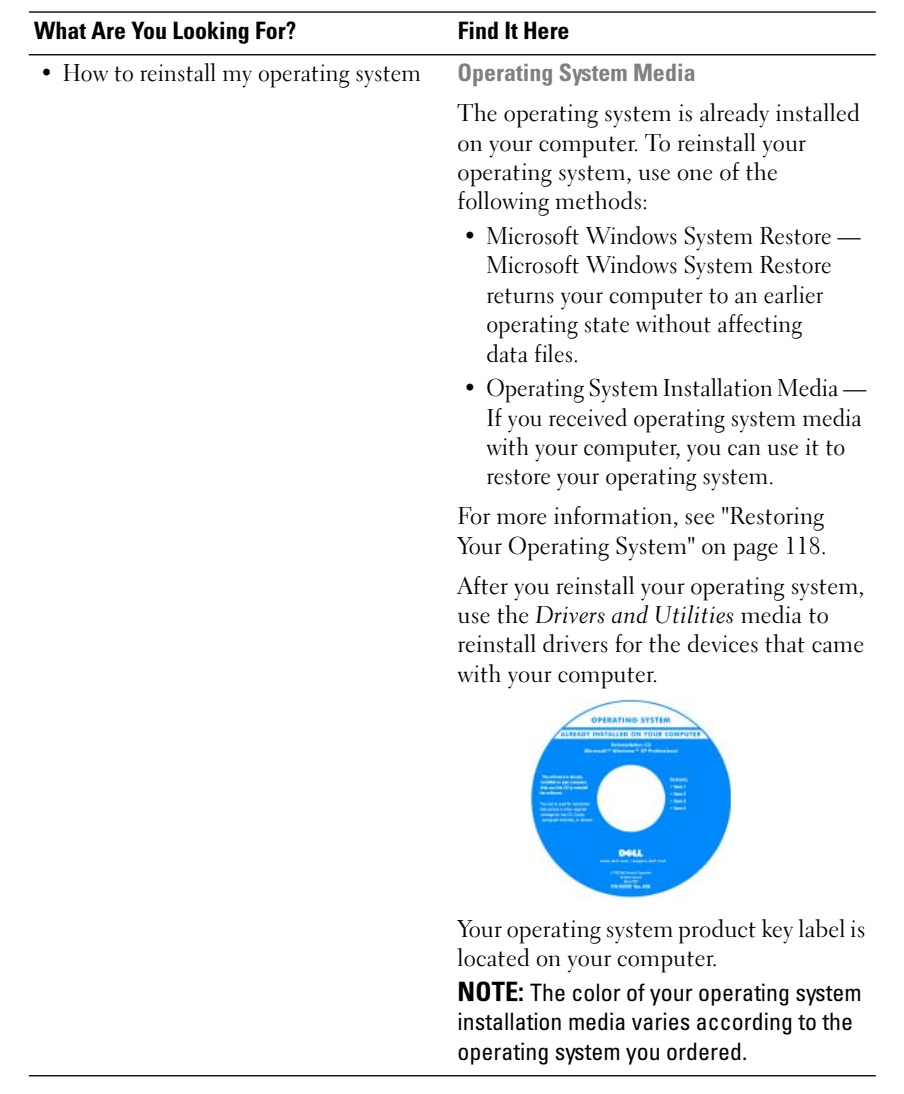

18 | Finding Information

book.book Page 19 Wednesday, May 9, 2007 7:16 PM

# About Your Computer

### Determining Your Computer's Configuration

Based on selections that you made when purchasing your computer, your computer has one of several different video controller configurations. To determine your computer's video controller configuration:

- 1 Click Start  $\bigoplus$ , and then click Help and Support.
- 2 Under Pick a Task, click Use Tools to view your computer information and diagnose problems.
- 3 Under My Computer Information, select Hardware.

From the My Computer Information - Hardware screen, you can view the type of video controller installed in your computer, as well as the other hardware components.

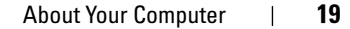

book.book Page 20 Wednesday, May 9, 2007 7:16 PM

## Front View

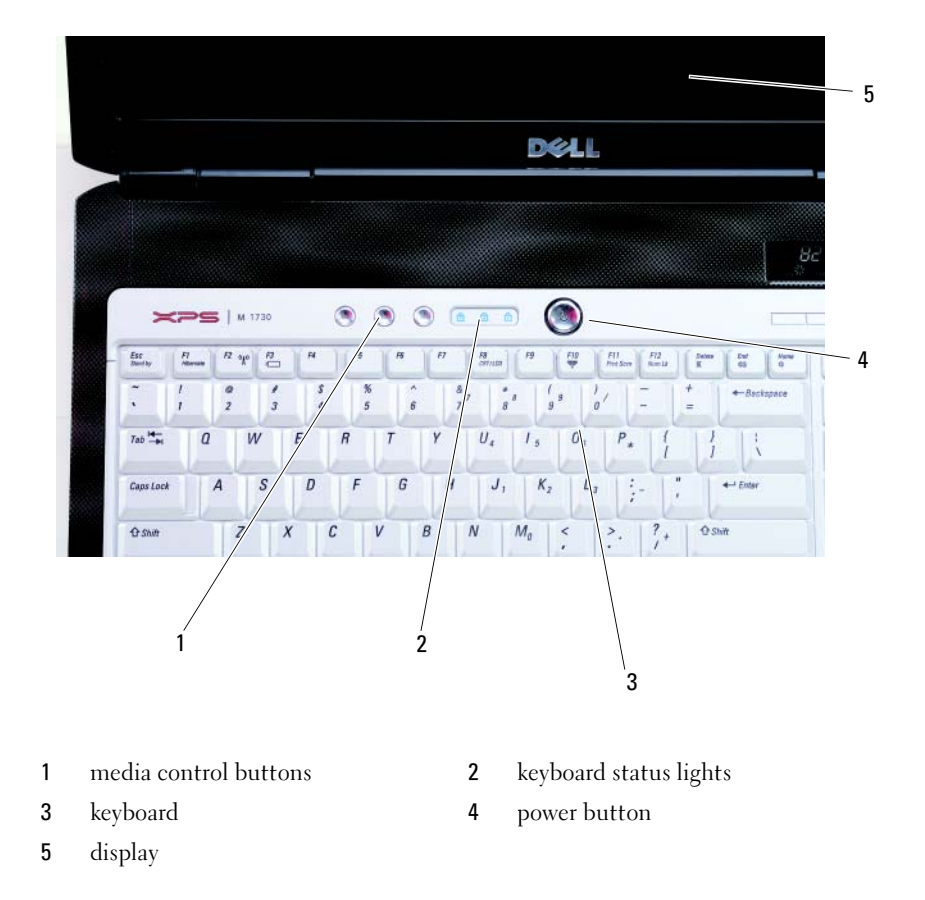

MEDIA CONTROL BUTTONS — Control CD, DVD, and Media Player playback.

20 | About Your Computer

book.book Page 21 Wednesday, May 9, 2007 7:16 PM

#### KEYBOARD STATUS LIGHTS

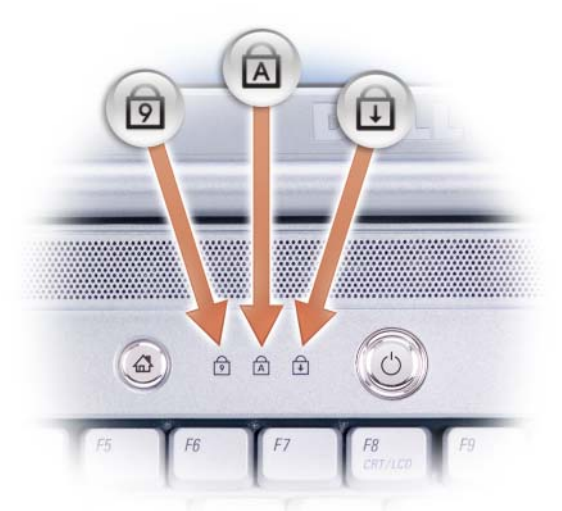

The blue lights located above the keyboard indicate the following:

- Turns on when the numeric keypad is enabled. ඔ
- Turns on when the uppercase letter (caps lock) function is enabled. A
- ⊕ Turns on when the scroll lock function is enabled.

KEYBOARD — The keyboard includes a numeric keypad as well as the Microsoft Windows logo key.

**POWER BUTTON** — Press the power button to turn on the computer or exit a power management mode (see "Configuring Power Management Settings" on page 42).

O **NOTICE:** To avoid losing data, turn off your computer by performing a Microsoft<sup>®</sup> Windows<sup>®</sup> operating system shutdown rather than by pressing the power button.

If the computer stops responding, press and hold the power button until the computer turns off completely (may take several seconds).

DISPLAY — For more information about your display, see ."Using the Display" on page 31.

About Your Computer | 21

book.book Page 22 Wednesday, May 9, 2007 7:16 PM

## Left Side View

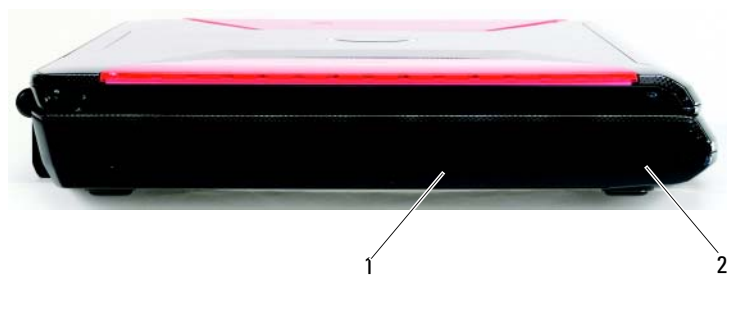

1 optical drive 2 audio connectors

OPTICAL DRIVE — For more information about the optical drive, see "Using Multimedia" on page 47.

#### AUDIO CONNECTORS

Attach headphones or speakers to the  $\bigcap$  connector.

Attach a microphone to the  $\quad \bigoplus \quad$  connector.

## Right Side View

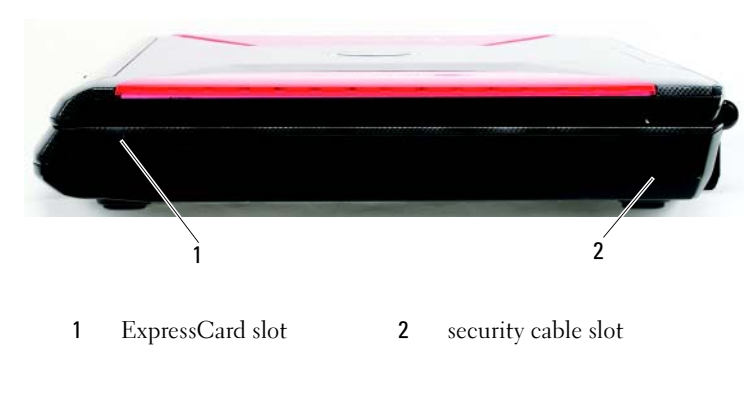

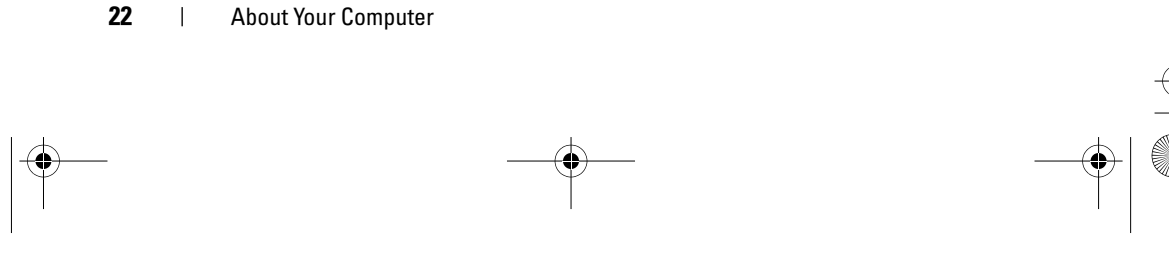

book.book Page 23 Wednesday, May 9, 2007 7:16 PM

EXPRESSCARD SLOT — Supports one ExpressCard, The computer ships with a plastic blank installed in the slot.

SECURITY CABLE SLOT — Lets you attach a commercially available antitheft device to the computer. For more information, see the instructions included with the device.

### Back View

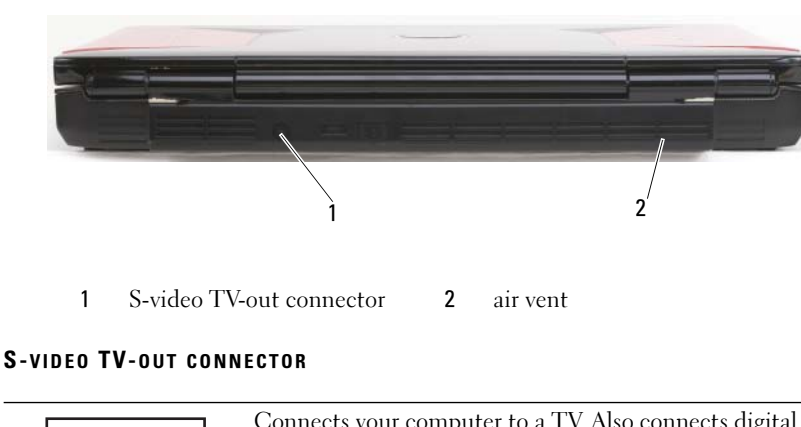

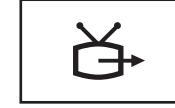

Connects your computer to a TV. Also connects digital audio capable devices using the TV/digital audio adapter cable.

AIR VENT — The computer uses  $tan(s)$  to create airflow through the vents, which prevents the computer from overheating.

 $\sqrt{N}$  CAUTION: Do not block, push objects into, or allow dust to accumulate in the air vents. Do not store your computer in a low-airflow environment, such as a closed briefcase, while it is running. Restricting the airflow can damage the computer or cause a fire.

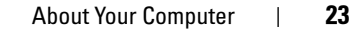

 $\left\{\begin{array}{c|c}\n\multicolumn{1}{r}{\text{book.} \text{book.} \text{book} \text{Page 24} \text{ Wednesday, May 9, 2007 7:16 PM}\n\end{array}\right.$  $\overline{\rightarrow}$ 

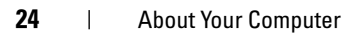

book.book Page 25 Wednesday, May 9, 2007 7:16 PM

# Setting Up Your Computer

### Connecting to the Internet

#### **NOTE:** ISPs and ISP offerings vary by country.

To connect to the Internet, you need a modem or network connection and an Internet service provider (ISP). Your ISP will offer one or more of the following Internet connection options:

- DSL connections that provide high-speed Internet access through your existing telephone line or cellular telephone service. With a DSL connection, you can access the Internet and use your telephone on the same line simultaneously.
- Cable modem connections that provide high-speed Internet access through your local cable TV line.
- Satellite modem connections that provide high-speed Internet access through a satellite television system.
- Dial-up connections that provide Internet access through a telephone line. Dial-up connections are considerably slower than DSL, cable, and satellite modem connections.
- Wireless Wide Area Network (WWAN) or Mobile Broadband technology provides a connection to the Internet using cellular technology at broadband rates.
- Wireless Local Area Network (WLAN) connections use high-frequency radio waves to communicate. Typically, a wireless router is connected to the broadband cable or DSL modem that broadcasts the Internet signal to your computer.

 $\mathscr{D}$  **NOTE:** Your system does not ship with a modem and hence you will not be able to connect to the Internet using dial-up connections.

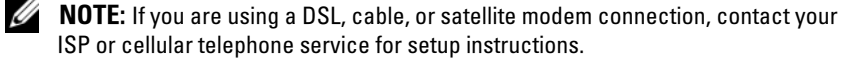

book.book Page 26 Wednesday, May 9, 2007 7:16 PM

#### Setting Up Your Internet Connection

To set up an Internet connection with a provided ISP desktop shortcut:

- 1 Save and close any open files, and exit any open programs.
- 2 Double-click the ISP icon on the Microsoft<sup>®</sup> Windows<sup>®</sup> desktop.
- **3** Follow the instructions on the screen to complete the setup.

**NOTE:** If you are having problems connecting to the Internet, see "E-Mail and Internet Problems" on page 94. If you cannot connect to the Internet, but have successfully connected in the past, the ISP may have a service outage. Contact your ISP to check the service status, or try connecting again later.

**NOTE:** Have your ISP information ready. If you do not have an ISP, the Connect to the Internet wizard can help you obtain one.

If you do not have an ISP icon on your desktop or if you want to set up an Internet connection with a different ISP:

- 1 Save and close any open files, and exit any open programs.
- 2 Click Start (F), and then click Control Panel.

3 Under Network and Internet, click Connect to the Internet.

The Connect to the Internet window appears.

- 4 Click Wireless to configure your WLAN/WWAN card to connect to the Internet.
- 5 Follow the instructions on the screen and use the setup information provided by your ISP to complete the setup.

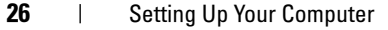

## Transferring Information to a New Computer

You can transfer the following types of data from one computer to another:

- E-mail messages
- Toolbar settings
- Window sizes
- Internet bookmarks

Use one of the following methods for transferring data:

- Windows Easy Transfer wizard, an Easy Transfer Cable, and a USB port
- Over a network
- Removable media, such as a writable CD

#### Windows Easy Transfer

- 1 Click Start → All Programs →Accessories →System Tools →Windows Easy Transfer.
- 2 In the User Account Control dialog box, click Continue.
- 3 Click Next.
- 4 Click Start a new transfer or Continue a transfer in progress.
- 5 Follow the instructions in the Windows Easy Transfer wizard.

### Setting Up a Printer

O NOTICE: Complete the operating system setup before you connect a printer to the computer.

See the documentation that came with the printer for setup information, including how to:

- Obtain and install updated drivers.
- Connect the printer to the computer.
- Load paper and install the toner or ink cartridge.

For technical assistance, refer to the printer owner's manual or contact the printer manufacturer.

book.book Page 28 Wednesday, May 9, 2007 7:16 PM

#### Printer Cable

Your printer connects to your computer with a USB cable. Your printer may not come with a printer cable, so if you purchase a cable separately, ensure that it is compatible with your printer and computer. If you purchased a printer cable at the same time you purchased your computer, the cable may arrive in the computer's shipping box.

#### Connecting a USB Printer

- $\mathscr{D}$  **NOTE:** You can connect USB devices while the computer is turned on.
- 1 Complete the operating system setup if you have not already done so.
- 2 Attach the USB printer cable to the USB connectors on the computer and the printer. The USB connectors fit only one way.

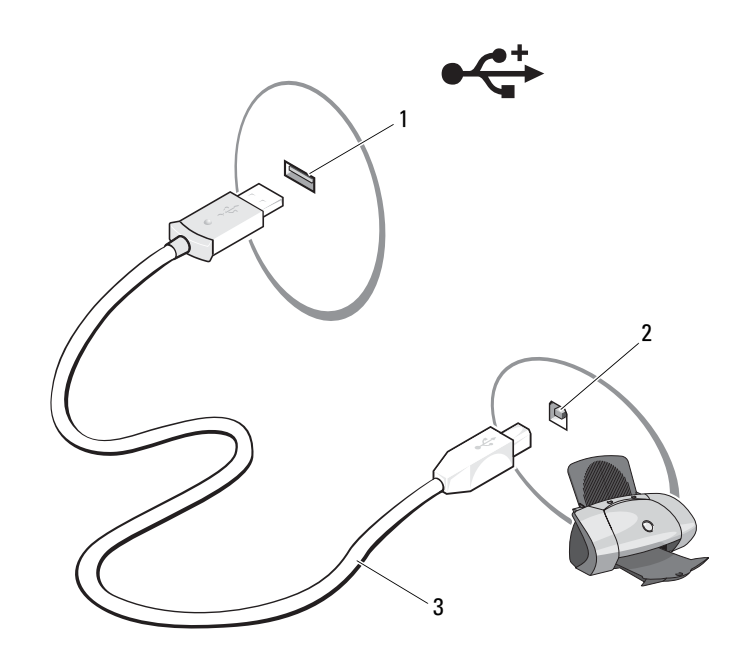

1 USB connector on computer 2 USB connector on printer

- 3 USB printer cable
- 28 | Setting Up Your Computer

book.book Page 29 Wednesday, May 9, 2007 7:16 PM

3 Turn on the printer, and then turn on the computer.

If the Add New Hardware Wizard window appears, click Cancel.

- 4 Click Start  $\bigoplus$ , and then click Network.
- 5 Click Add a printer to start the Add Printer Wizard.
- **NOTE:** To install the printer driver, see "Reinstalling Drivers and Utilities" on page 116 and the documentation that came with your printer.
- 6 Click Add a local printer or Add a network, wireless, or Bluetooth printer.
- 7 Follow the instructions in the Add Printer Wizard.

### Power Protection Devices

Several devices are available to protect against power fluctuations and failures:

- Surge protectors
- Line conditioners
- Uninterruptible power supplies (UPS)

#### Surge Protectors

Surge protectors and power strips equipped with surge protection help prevent damage to your computer from voltage spikes that can occur during electrical storms or after power interruptions. Some surge protector manufacturers include warranty coverage for certain types of damage. Carefully read the device warranty when choosing a surge protector. A device with a higher joule rating offers more protection. Compare joule ratings to determine the relative effectiveness of different devices.

**CO** NOTICE: Most surge protectors do not protect against power fluctuations or power interruptions caused by nearby lightning strikes. When lightning occurs in your area, disconnect the telephone line from the telephone wall jack and disconnect your computer from the electrical outlet.

Many surge protectors have a telephone jack for modem protection. See the surge protector documentation for modem connection instructions.

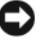

**NOTICE:** Not all surge protectors offer network adapter protection. Disconnect the network cable from the network wall jack during electrical storms.

book.book Page 30 Wednesday, May 9, 2007 7:16 PM

#### Line Conditioners

**C** NOTICE: Line conditioners do not protect against power interruptions.

Line conditioners are designed to maintain AC voltage at a fairly constant level.

#### Uninterruptible Power Supplies

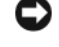

NOTICE: Loss of power while data is being saved to the hard drive may result in data loss or file damage.

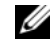

 $\mathscr{U}$  NOTE: To ensure maximum battery operating time, connect only your computer to a UPS. Connect other devices, such as a printer, to a separate power strip that provides surge protection.

A UPS protects against power fluctuations and interruptions. UPS devices contain a battery that provides temporary power to connected devices when AC power is interrupted. The battery charges while AC power is available. See the UPS manufacturer documentation for information on battery operating time and to ensure that the device is approved by Underwriters Laboratories (UL).

30 | Setting Up Your Computer

book.book Page 31 Wednesday, May 9, 2007 7:16 PM

# Using the Display

### Adjusting Brightness

When a Dell™ computer is running on battery power, you can conserve power by setting the display brightness to the lowest comfortable level.

- Press  $\leq$  Fn > and the up-arrow key to increase brightness on the integrated display only (not on an external monitor).
- Press <Fn> and the down-arrow key to decrease brightness on the integrated display only (not on an external monitor).
- $\mathscr{D}$  **NOTE:** Brightness key combinations only affect the display on your portable computer, not monitors or projectors that you attach to your portable computer. If your computer is connected to an external monitor and you try to change the brightness level, the Brightness Meter may appear, but the brightness level on the external device does not change.

### Switching the Video Image From Your Computer Display To a Projector

When you start the computer with an external device attached (such as an external monitor or projector) and turned on, the image may appear on either the computer display or the external device.

Press <Fn><F8> to switch the video image between the display only, the external device only, or the display and the external device simultaneously.

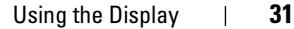

## Setting Display Resolution and Refresh Rate

 $\mathbb Z$  **NOTE:** If you change the display resolution from the current settings, the image may appear blurry or text may be hard to read if you change the resolution to one not supported by your computer and display. Before you change any of the display settings, make a note of the current settings so you can change back to the previous settings if needed.

You can enhance the legibility of text and change the appearance of images on the screen by adjusting display resolution. As you increase resolution, items appear smaller on the screen. In contrast, lower resolution causes text and images to appear larger and can benefit people with vision impairments. To display a program at a specific resolution, both the video card and the display must support the program, and the necessary video drivers must be installed.

 $\mathbb Z$  **NOTE:** Use only the Dell-installed video drivers, which are designed to offer the best performance with your Dell-installed operating system.

If you choose a resolution or color palette that is higher than the display supports, the settings adjust automatically to the closest supported values.

To set the display resolution and refresh rate for your display:

- 1 Click Start  $\rightarrow$   $\rightarrow$  Control Panel.
- 2 Under Appearance and Personalization, click Adjust screen resolution.
- 3 In the Display Settings window, under Resolution, move the slide bar to the left or right to decrease/increase the screen resolution.

 $\mathbb Z$  NOTE: For additional instructions, click How do I get the best display?

**32** | Using the Display

book.book Page 33 Wednesday, May 9, 2007 7:16 PM

# Using the Keyboard and Touch Pad

### Numeric Keypad

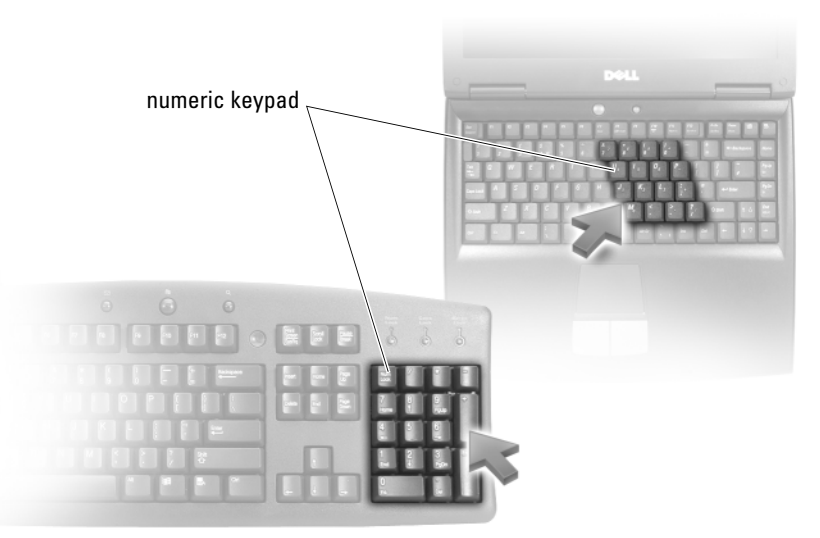

The numeric keypad functions like the numeric keypad on an external keyboard. Each key on the keypad has multiple functions. The keypad numbers and symbols are marked in blue on the right of the keypad keys. To type a number or symbol, hold down  $\langle Fn \rangle$  and press the desired key.

- To enable the keypad, press  $\leq Num Lk$ . The  $\bigcirc$  light indicates that the keypad is active.
- To disable the keypad, press <Num Lk> again.

book.book Page 34 Wednesday, May 9, 2007 7:16 PM

## Key Combinations

#### System Functions

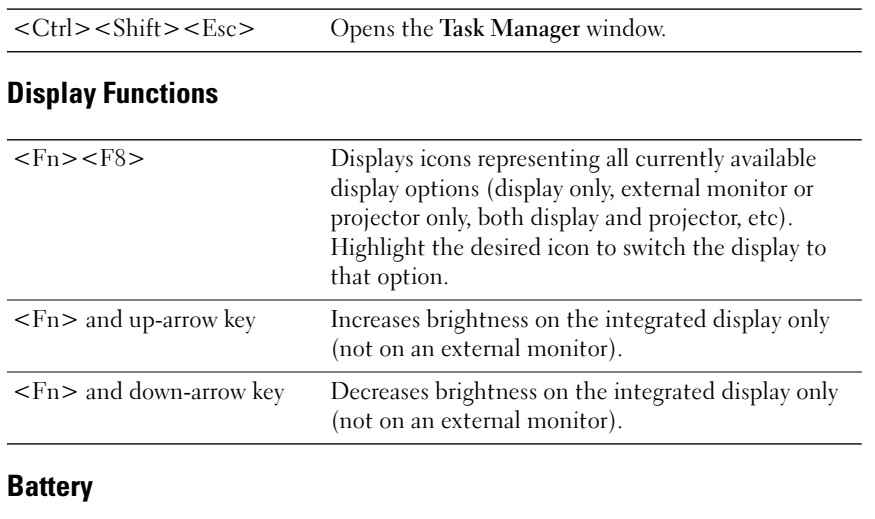

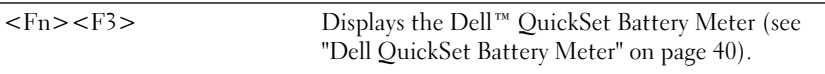

### Wireless Networking and Bluetooth® Wireless Technology Function

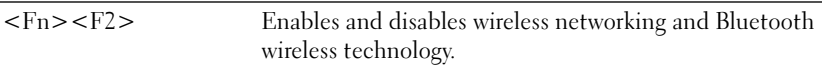

#### Power Management

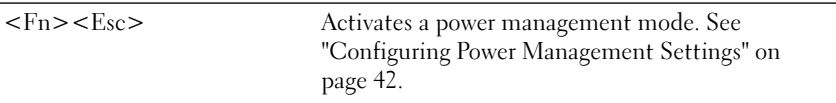

### Microsoft® Windows® Logo Key Functions

Windows logo key and  $\leq m$  Minimizes all open windows.

#### 34 | Using the Keyboard and Touch Pad

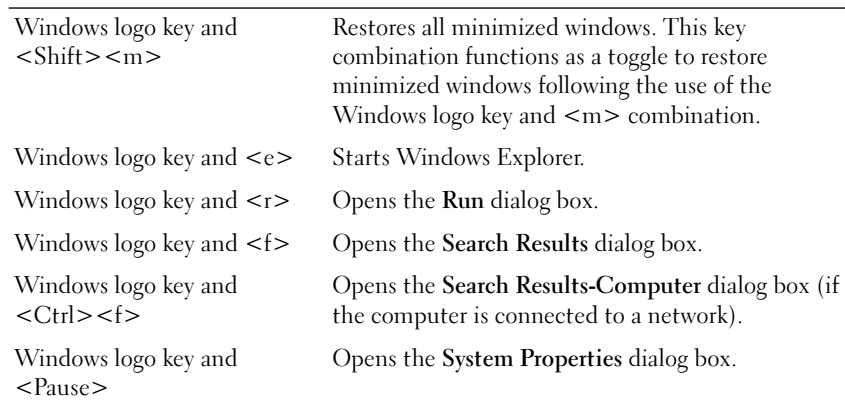

#### Dell™ QuickSet Key Combinations

If Dell QuickSet is installed, you can use other shortcut keys for functions such as the Battery Meter. For more information about Dell QuickSet key combinations, right-click the QuickSet icon in the notification area, and then click Help.

#### Adjusting Keyboard Settings

To adjust keyboard operation, such as the character repeat rate:

- 1 Click Start  $\bigoplus$ , and then click Control Panel.
- 2 Click Hardware and Sound.
- 3 Click Keyboard.

#### Touch Pad

The touch pad detects the pressure and movement of your finger to allow you to move the cursor on the display. Use the touch pad and touch pad buttons as you would use a mouse.

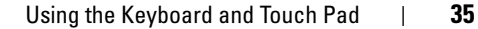

book.book Page 36 Wednesday, May 9, 2007 7:16 PM

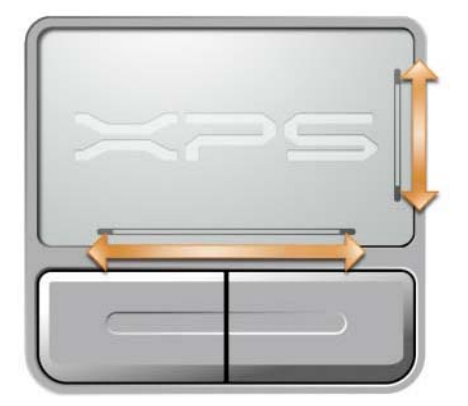

- To move the cursor, lightly slide your finger over the touch pad.
- To select an object, lightly tap once on the surface of the touch pad or use your thumb to press the left touch pad button.
- To select and move (or drag) an object, position the cursor on the object and tap twice on the touch pad. On the second tap, leave your finger on the touch pad and move the selected object by sliding your finger over the surface.
- To double-click an object, position the cursor on the object and tap twice on the touch pad or use your thumb to press the left touch pad button twice.

#### Customizing the Touch Pad

You can use the Mouse Properties window to disable the touch pad or adjust the touch pad settings.

- 1 Click Start **(2)**, and then click Control Panel.
- 2 Click Hardware and Sound.
- 3 Click Keyboard.
- 4 In the Mouse Properties window:
	- Click the Device Select tab to disable the touch pad.
	- Click the Touch Pad tab to adjust touch pad settings.
- **5** Click OK to save the settings and close the window.
- **36** | Using the Keyboard and Touch Pad

book.book Page 37 Wednesday, May 9, 2007 7:16 PM**A**  $\overline{\Leftrightarrow}$ 

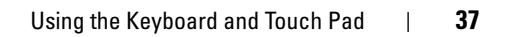

 $\frac{\Phi}{\Phi}$ 

 $\clubsuit$ 

 $\begin{picture}(180,170)(-8.000,0) \put(0,0){\line(1,0){15}} \put(1,0){\line(1,0){15}} \put(1,0){\line(1,0){15}} \put(1,0){\line(1,0){15}} \put(1,0){\line(1,0){15}} \put(1,0){\line(1,0){15}} \put(1,0){\line(1,0){15}} \put(1,0){\line(1,0){15}} \put(1,0){\line(1,0){15}} \put(1,0){\line(1,0){15}} \put(1,0){\line(1,0){15}} \put(1,0){\line(1$  $\overline{\Leftrightarrow}$ 

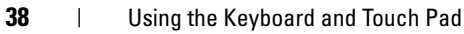

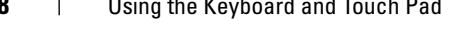

book.book Page 39 Wednesday, May 9, 2007 7:16 PM

# Using a Battery

### Battery Performance

 $\mathscr{D}$  **NOTE:** For information about the Dell warranty for your computer, see the Product Information Guide or separate paper warranty document that shipped with your computer.

For optimal computer performance and to help preserve BIOS settings, operate your Dell™ portable computer with the main battery installed at all times. One battery is supplied as standard equipment in the battery bay.

 $\mathbb Z$  **NOTE:** Because the battery may not be fully charged, use the AC adapter to connect your new computer to an electrical outlet the first time you use the computer. For best results, operate the computer with the AC adapter until the battery is fully charged. To view battery charge status, place the mouse cursor over the battery icon in the Windows notification area.

NOTE: Battery operating time (the time the battery can hold a charge) decreases over time. Depending on how often the battery is used and the conditions under which it is used, you may need to purchase a new battery during the life of your computer.

Ø NOTE: It is recommended that you connect your computer to an electrical outlet when writing to media.

Battery operating time varies depending on operating conditions. Operating time is significantly reduced when you perform operations including, but not limited to, the following:

- Using optical drives.
- Using wireless communications devices, ExpressCards, media memory cards, or USB devices.
- Using high-brightness display settings, 3D screen savers, or other powerintensive programs such as complex 3D graphics applications.
- Running the computer in maximum performance mode (see "Configuring Power Management Settings" on page 42 for information about accessing Windows Power Options Properties, which you can use to configure power management settings).

Using a Battery | 39

book.book Page 40 Wednesday, May 9, 2007 7:16 PM

You can check the battery charge before you insert the battery into the computer. You can also set power management options to alert you when the battery charge is low.

 $\sqrt{N}$  CAUTION: Using an incompatible battery may increase the risk of fire or explosion. Replace the battery only with a compatible battery purchased from Dell. The battery is designed to work with your Dell computer. Do not use batteries from other computers with your computer.

 $\sqrt{N}$  CAUTION: Do not dispose of batteries with household waste. When your battery no longer holds a charge, call your local waste disposal or environmental agency for advice on disposing of a lithium-ion battery (see "Battery Disposal" in the Product Information Guide).

 $\sqrt{N}$  CAUTION: Misuse of the battery may increase the risk of fire or chemical burn. Do not puncture, incinerate, disassemble, or expose the battery to temperatures above 65°C (149°F). Keep the battery away from children. Handle damaged or leaking batteries with extreme care. Damaged batteries may leak and cause personal injury or equipment damage.

### Checking the Battery Charge

You can check the battery charge on your computer using any one of the following methods:

- Dell QuickSet Battery Meter
- Microsoft Windows battery meter icon **De** located in the notification area
- Battery charge/health gauge located on the battery
- Low-battery warning pop-up window

#### Dell QuickSet Battery Meter

To view the Dell QuickSet Battery Meter:

• Double-click the Dell QuickSet icon in the taskbar, and then click Battery Meter

or

• Press  $\langle$ Fn $\rangle$  $\langle$ F3 $\rangle$ 

The Battery Meter displays the status, battery health, charge level, and charge completion time for the battery in your computer.

For more information about QuickSet, right-click the QuickSet icon, and then click Help.

40 | Using a Battery

book.book Page 41 Wednesday, May 9, 2007 7:16 PM

#### Microsoft® Windows® Battery Meter

The battery meter indicates the remaining battery charge. To check the battery meter, double-click the  $\mathbb{C}$  icon in the notification area.

#### Charge Gauge

By either pressing once or pressing and holding the status button on the battery charge gauge, you can check:

- Battery charge (check by *pressing* and *releasing* the status button)
- Battery health (check by *pressing* and *holding* the status button)

The battery operating time is largely determined by the number of times it is charged. After hundreds of charge and discharge cycles, batteries lose some charge capacity—or battery health. Therefore, a battery can show a status of charged, but maintain a reduced charge capacity (health).

To check the battery charge, *press and release* the status button on the battery charge gauge to illuminate the charge indicator lights. Each light represents approximately 20 percent of the total battery charge. For example, if the battery has 80 percent of its charge remaining, four of the lights are on. If no lights are on, the battery has no charge.

MOTE: You can check battery health in one of two ways: by using the charge gauge on the battery, as described below, and by using the Battery Meter in Dell QuickSet. For information about QuickSet, right-click the QuickSet icon in the notification area, and then click Help.

To check the battery health using the charge gauge, press and hold the status button on the battery charge gauge for at least 3 seconds to illuminate the health indicator lights. Each light represents incremental degradation. If no lights appear, the battery is in good condition, and more than 80 percent of its original charge capacity remains. If five lights appear, less than 60 percent of the charge capacity remains, and you should consider replacing the battery (see "Battery" on page 158 for more information about the battery operating time).

book.book Page 42 Wednesday, May 9, 2007 7:16 PM

#### Low-Battery Warning

**NOTICE:** To avoid losing or corrupting data, save your work immediately after a low-battery warning, then connect the computer to an electrical outlet. If the battery runs completely out of power, Sleep state begins automatically.

A pop-up window warns you when the battery charge is approximately 90 percent depleted. The computer enters Sleep state when the battery charge is at a critically low level.

You can change the settings for the battery alarms in Dell QuickSet or the Power Options window (see "Configuring Power Management Settings" on page 42).

### Conserving Battery Power

To conserve battery power on your portable computer, do any of the following:

- Connect the computer to an electrical outlet when possible; battery life is largely determined by the number of times the battery is used and recharged.
- Configure the power management settings using Microsoft Windows Power Options to optimize your computer's power usage (see "Configuring Power Management Settings" on page 42).
- Use the Sleep power state when you leave the computer unattended for long periods of time (see "Using the Sleep Power State" on page 43).

#### Configuring Power Management Settings

You can use Windows Power Options to configure the power management settings on your computer.

To use Windows Power Options, do one of the following:

- Click Start  $\rightarrow$  -Control Panel →Hardware and Sound→Power Options, and then select a power plan in the Select a power plan window. or
- Click the  $\Box$  icon in the notification area, click Power Options, and then select a plan in the Select a power plan window.
- **42** | Using a Battery

book.book Page 43 Wednesday, May 9, 2007 7:16 PM

#### Using the Sleep Power State

Rather than shutting down your portable computer, use the Sleep power state to conserve power. Sleep automatically saves your work to your hard drive, and then returns you to your previous work session without restarting your computer.

O NOTICE: If your computer loses AC and battery power while in Sleep state, it may lose data.

To enter Sleep state:

• Click the Start  $\bigoplus$ , click  $\bigoplus$ , and then click Sleep.

or

- Depending on how you set the power management options in the Windows Power Options, use one of the following methods:
	- Press the power button.
	- Close the display.
	- Press  $\langle$ Fn $\rangle$   $\langle$ Esc $\rangle$ .

To exit Sleep state, press the power button.

### Charging the Battery

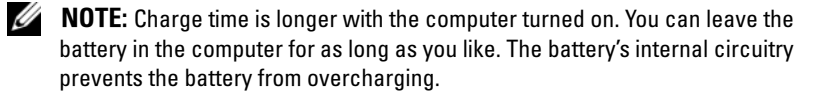

When you connect the computer to an electrical outlet or install a battery while the computer is connected to an electrical outlet, the computer checks the battery charge and temperature. If necessary, the AC adapter then charges the battery and maintains the battery charge.

If the battery is hot from being used in your computer or being in a hot environment, the battery may not charge when you connect the computer to an electrical outlet.

The battery is too hot to start charging if the battery light  $[\mathbf{\vec{r}}]$  flashes alternately blue and amber. Disconnect the computer from the electrical outlet and allow the computer and the battery to cool to room temperature, then connect the computer to an electrical outlet to continue charging the battery.

For more information about resolving problems with a battery, see "Power Problems" on page 108.

Using a Battery | 43

### Replacing the Battery

 $\sqrt{!}$  CAUTION: Using an incompatible battery may increase the risk of fire or explosion. Replace the battery only with a compatible battery purchased from Dell. The battery is designed to work with your Dell computer. Do not use batteries from other computers with your computer.

 $\sqrt{!}$  CAUTION: Before performing these procedures, turn off the computer, disconnect the AC adapter from the electrical outlet and the computer, disconnect the modem from the wall connector and the computer, and remove any other external cables from the computer.

**NOTICE:** You must remove all external cables from the computer to avoid possible connector damage.

**CO** NOTICE: If you choose to replace the battery with the computer in Sleep state, you have up to 1 minute to complete the battery replacement before the computer shuts down and loses any unsaved data.

To remove the battery:

- 1 Ensure that the computer is turned off.
- 2 Turn the computer over.
- 3 Slide and click the battery release latches to keep them open.
- 4 Slide the battery out of the bay.

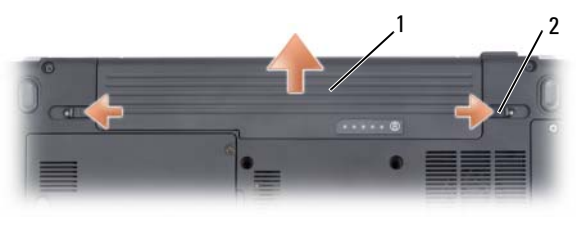

1 battery 2 battery release latches (2)

To replace the battery, follow the removal procedure in reverse order.

### Storing a Battery

Remove the battery when you store your computer for an extended period of time. A battery discharges during prolonged storage. After a long storage period, recharge the battery fully (see "Charging the Battery" on page 43) before you use it.

44 | Using a Battery

book.book Page 45 Wednesday, May 9, 2007 7:16 PM

# Using the Optional Camera

If you ordered a camera when you bought your computer, the camera is integrated in the computer display. The camera and its integrated digital microphones allow you to take photos and videos and to communicate visually and verbally with other computer users. The blue camera light appears when the camera is turned on. For more information about camera features, see "Specifications" on page 153.

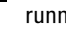

 $\mathbb Z$  **NOTE:** It is normal for the camera to feel warm to the touch when the computer is running and when the camera is in use.

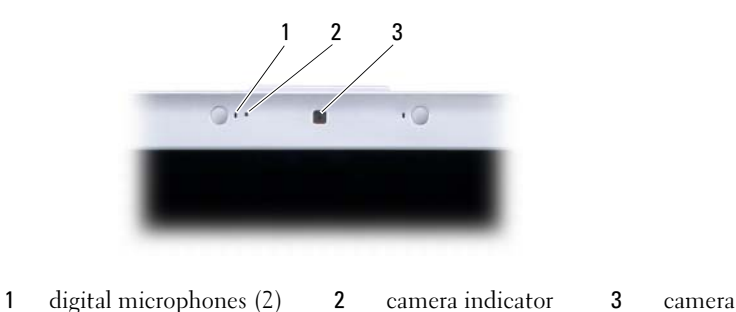

### Accessing the Camera's Help File

To access the camera's Video Software Help file, right-click the intimes it is in the notification area and click Launch Webcam Center. Click Help from the menu and select Contents.

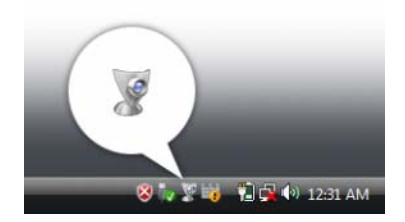

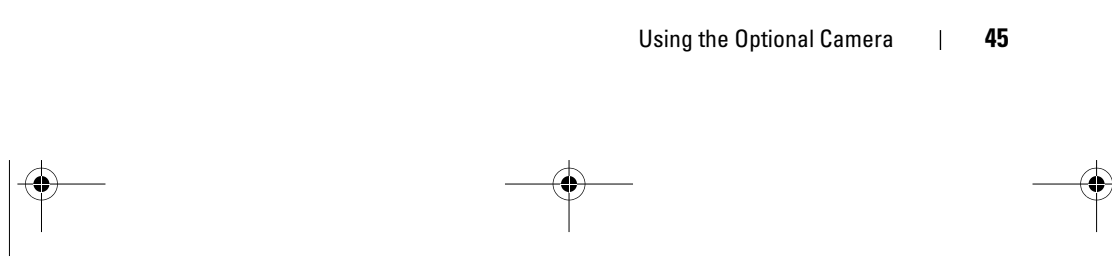

book.book Page 46 Wednesday, May 9, 2007 7:16 PM

### Manually Adjusting the Camera Settings

If you do not want the camera to use automatic settings, you can manually adjust the camera settings.

- 1 Right-click the station in the notification area and click Launch Webcam Console.
- 2 In the Webcam Console window:
	- Click the Camera tab to adjust video settings, such as contrast and brightness.
	- Click the Effects tab to adjust audio settings, such as the volume level.

For more information about camera settings and other camera-related topics, see the camera's Video Software Help file (see "Accessing the Camera's Help File" on page 45).

### Creating a Picture or a Video

1 Click the **interpretent in the notification area and click QuickCapture.** 

The QuickCapture window appears and the blue camera light turns on. You can now direct the camera to point at the object or person that you want to record. The QuickCapture window on the screen shows you the camera target view.

2 To take a picture, click Take a Picture.

To record a video, click Record a Video.

Unless you designate a different location, the picture or video is automatically saved to the My Pictures folder on your hard drive.

For more information about creating pictures or videos, see the camera's Video Software Help file (see "Accessing the Camera's Help File" on page 45).

**46** | Using the Optional Camera

book.book Page 47 Wednesday, May 9, 2007 7:16 PM

# Using Multimedia

### Playing Media

- NOTICE: Do not press down on the optical drive tray when you open or close it. Keep the tray closed when you are not using the drive.
- $\bullet$  **NOTICE:** Do not move the computer while playing media.
- 1 Press the eject button on the front of the drive.
- 2 Place the disc, label side up, in the center of the tray and snap the disc onto the spindle.

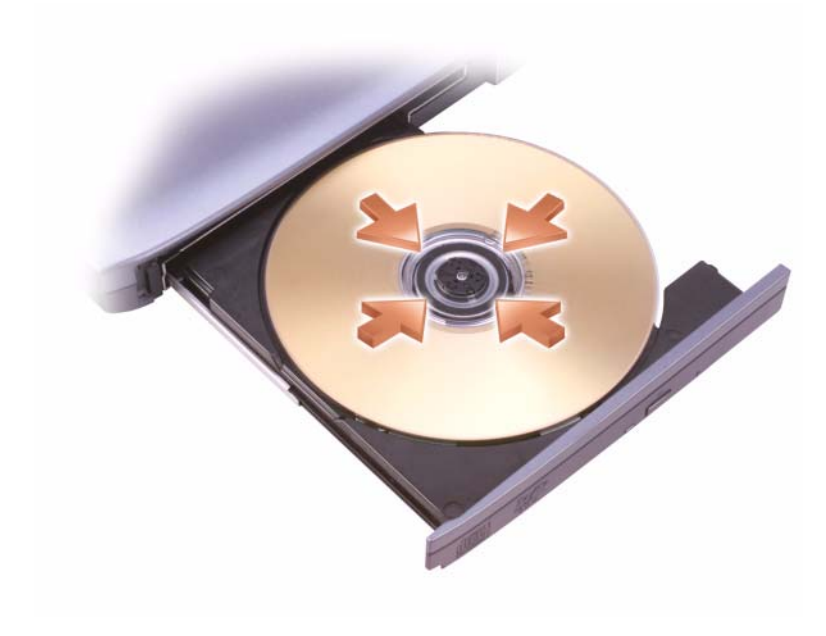

3 Push the tray back into the drive.

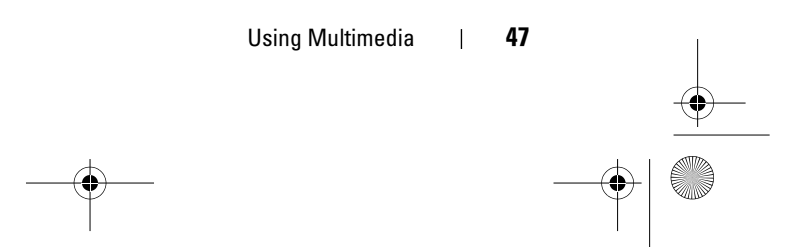

book.book Page 48 Wednesday, May 9, 2007 7:16 PM

To format media for storing or copying data, see the media software that came with your computer.

 $\mathscr{D}$  NOTE: Ensure that you follow all copyright laws when copying media. A CD player includes the following basic buttons:

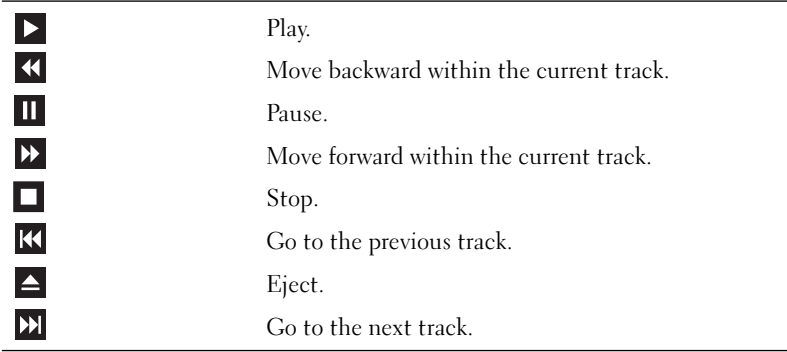

A DVD player includes the following basic buttons:

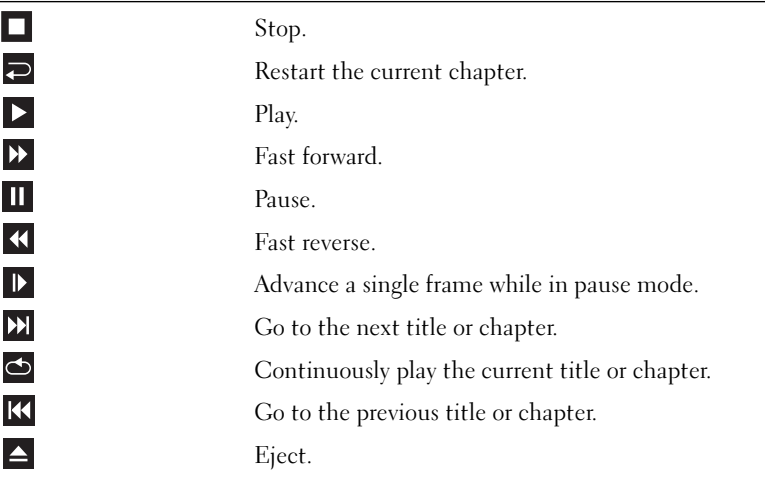

For more information on playing media, click Help on the media player (if available).

48 | Using Multimedia

### Playing Media Using Dell Express Card Remote Control

The Dell Express Card remote control is designed to control Dell Media Direct and Windows Vista™ Media Center. It can work only with specified computers. For more details, refer to the Dell Support website at support.dell.com.

To play media using Dell Express Card remote control:

- Install a coin-cell battery into your Express Card remote control.
- 2 Launch Windows Vista™ Media Center from Start → → Programs.
- Use the remote control buttons to play media.

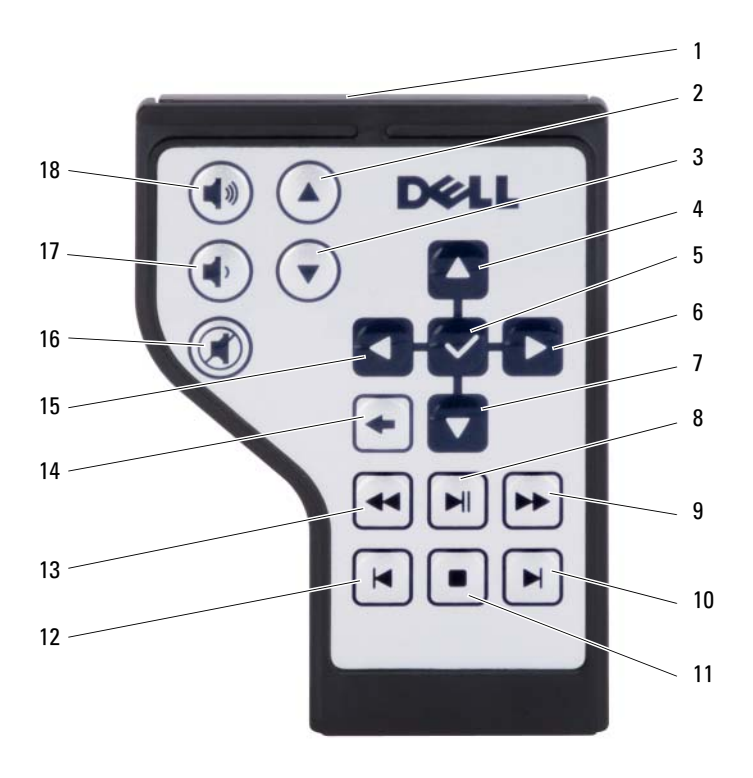

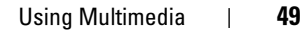

book.book Page 50 Wednesday, May 9, 2007 7:16 PM

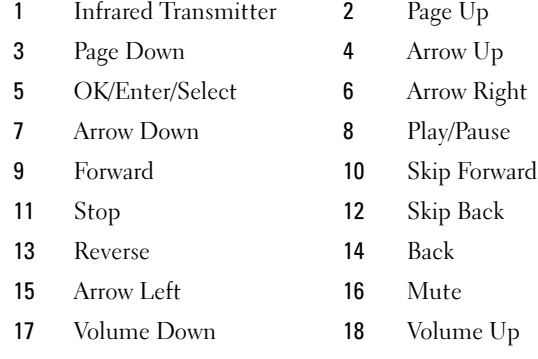

### Copying CD and DVD Media

This section applies only to computers that have a DVD+/-RW drive.

 $\mathscr{D}$  NOTE: Ensure that you observe all copyright laws when copying media.

 $\mathscr{\mathscr{Q}}$  **NOTE:** The types of optical drives offered by Dell may vary by country.

The following instructions explain how to make an exact copy of a CD or DVD using Roxio Creator. You can also use Roxio Creator for other purposes, such as creating music CDs from audio files stored on your computer or backing up important data. For help, open Roxio Creator, and then press  $<$ Fl $>$ .

The DVD drives installed in Dell computers do not support HD-DVD media. For a list of supported media formats, see "Using Blank CD and DVD Media" on page 51.

**50** | Using Multimedia